# 7IM Standing Investment Instruction Guide

**A useful guide explaining our automatic investment facility** 

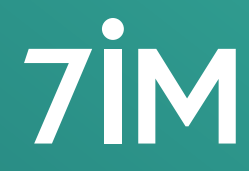

Succeeding together

### **Purpose**

 $\bullet$ 

 $\bullet$ 

 $\bullet$ 

 $\bullet$ 

 $\bullet$ 

 $\bullet$ 

 $\bullet$ 

 $\bullet$ 

 $\bullet$ 

 $\bullet$ 

 $\bullet$ 

Œ

O

C

 $\bullet$ 

 $\bullet$ 

 $\bullet$ 

 $\bullet$ 

 $\bullet$ 

 $\bullet$ 

 $\bullet$ 

 $\bullet$ 

 $\bullet$ 

 $\bullet$ 

 $\bullet$ 

 $\bullet$ 

O

C

 $\bullet$ 

 $\bullet$ 

 $\bullet$ 

 $\bullet$ 

 $\bullet$ 

 $\bullet$ 

 $\bullet$ 

The purpose of this guide is to help you understand the benefits that a Standing Investment Instruction (SII) can provide to you and your clients, including how you perform and maintain the instructions.

This guide will also highlight some instances to look out for where investments cannot take place automatically and you will need to confirm that the deal should or shouldn't be carried out.

# Standing Investment Instruction

A Standing Investment Instruction (SII) allows you to automatically invest new lump sum and cash transfer monies into a set of investments of your choosing.

The SII not only invests money automatically, but it can also be used to carry out cash movements between your chosen dealing portfolios.

If you choose to use a SII, it is important you keep on top of the investment strategy and update this accordingly.

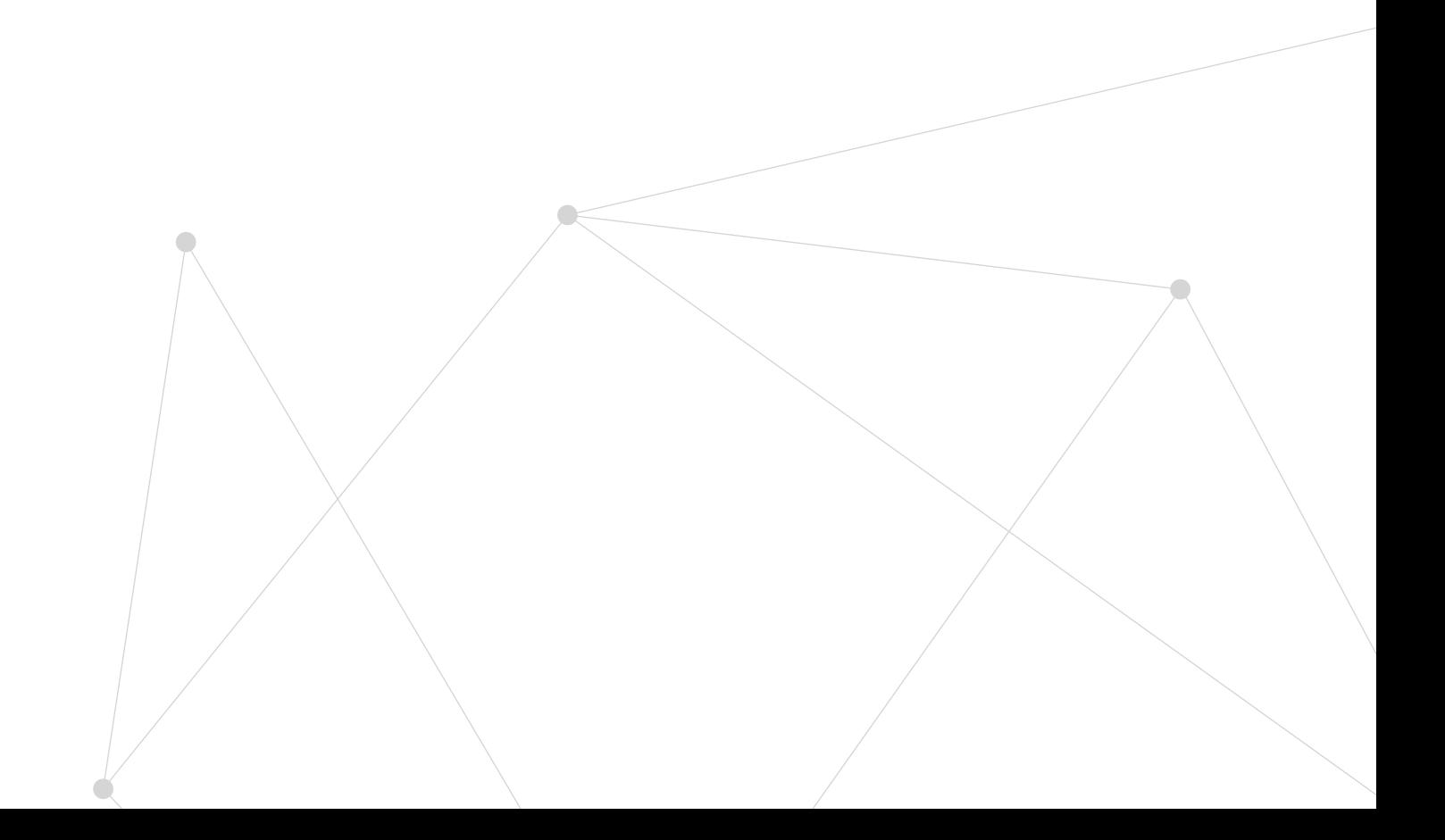

# **Questions** and answers

#### **Will a SII invest everything that is paid into a client's account?**

No, the SII is designed to process new monies paid into an account where:

- It is a lump sum payment paid by a client
- It is a lump sum payment paid by an employer (7IM SIPP)
- Any cash transfer payments

If a SII is set up on third party products, such as SIPPs or Bonds, then you can use this process to automatically invest money that has been moved into the 7IM account from the product provider.

The SII will not process the following type of payments:

- Regular payments made by direct debit
- Dividend / distribution payments
- Internal transfers from one 7IM account to another

#### **How do I set up and maintain a SII?**

#### **Set up**

SIIs can be set up in several different ways; either for new accounts via our online account opening screens (GIA, ISA, 7IM SIPP), or for existing clients via the Manage Investments screen on the 7IM Platform.

It is important to ensure you maintain the SII if you wish to amend your investment strategy for a client.

Please note: if you have an existing client with closed dealing portfolios you will not be able to add an SII for those portfolios.

### **New accounts**

SIIs can be set up for new accounts during the account opening process via our Account Applications tool accessed on the 7IM Platform.

Within the account opening screens, you will be able to input any automatic cash movements you require within the funding screen as shown below.

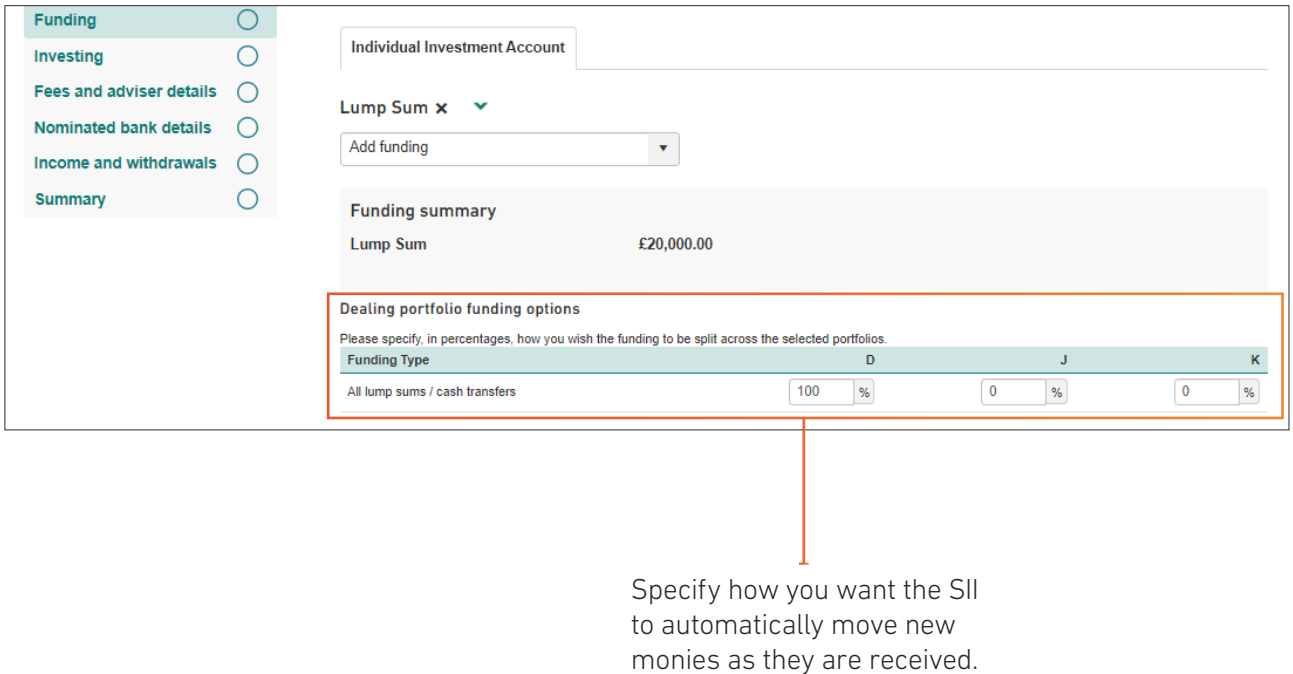

Once you have decided if you require any cash movements, you can then input the investments for each portfolio.

# Questions and answers

Continued

Selecting each dealing portfolio in turn, you can choose how you would like the new monies to be invested. If you do not want to automatically invest any new monies, you should leave this as 100% cash.

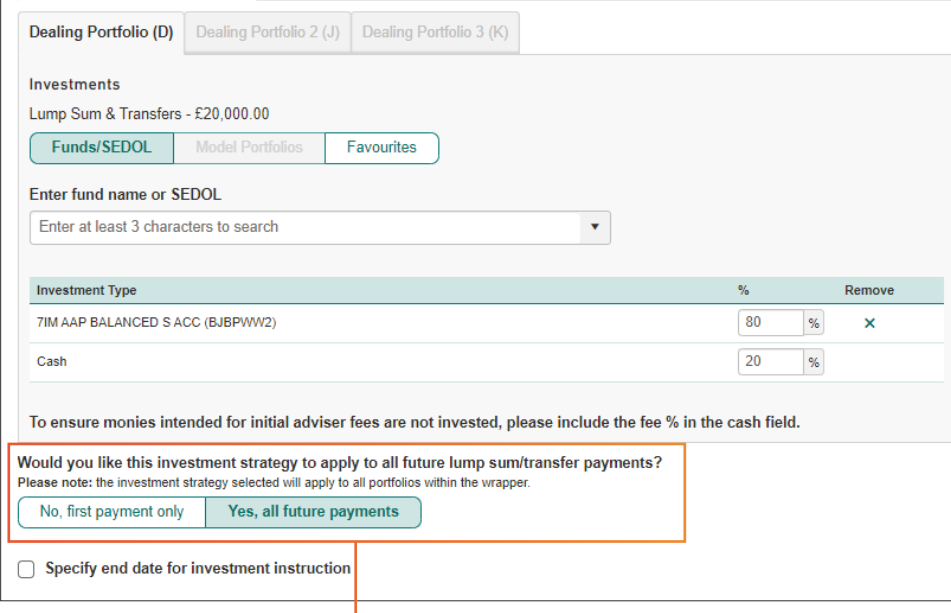

You can specify how long to keep the SII in place for using the options displayed on the screen above.

For example, if you have a client has proceeds of three transfers expected then the following would occur if you selected:

- **1. First payment only:** The first transfer payment would get processed automatically and then the SII would stop. Any of the remaining two transfers would need to be processed manually.
- **2. All future payments with an end date:** Any transfers received prior to the end date would be processed via the SII process, however the SII will be made inactive once the end date is reached and any transfers received after the end date will need to be processed manually.
- **3. All future payments with no end date:** This option will keep on processing any new payments until such time as you decide to stop the SII. So, all three transfers would be processed.

## **Existing accounts**

If you did not set up an SII during the account opening process but wish to do so in future, you can do this via the Manage Investments tab on the 7IM Platform.

Once you have selected your client you will be able to add a new SII, edit or cancel an existing one under the Manage Investments tab.

As stated above, the SII process is automated and it's important you cancel or amend SIIs where they are no longer required.

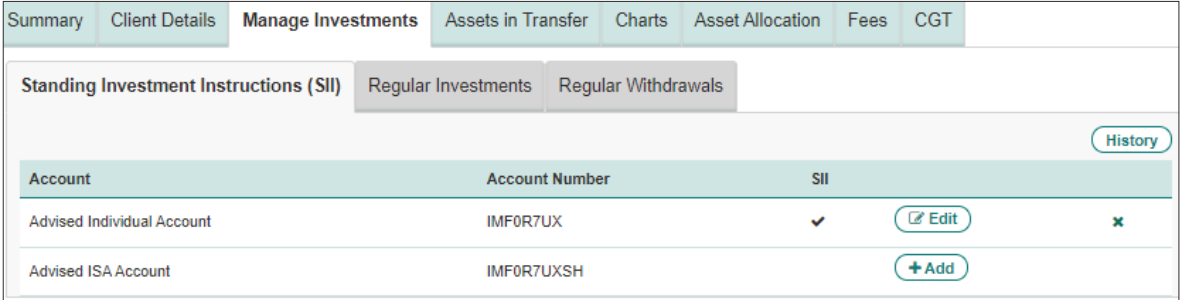

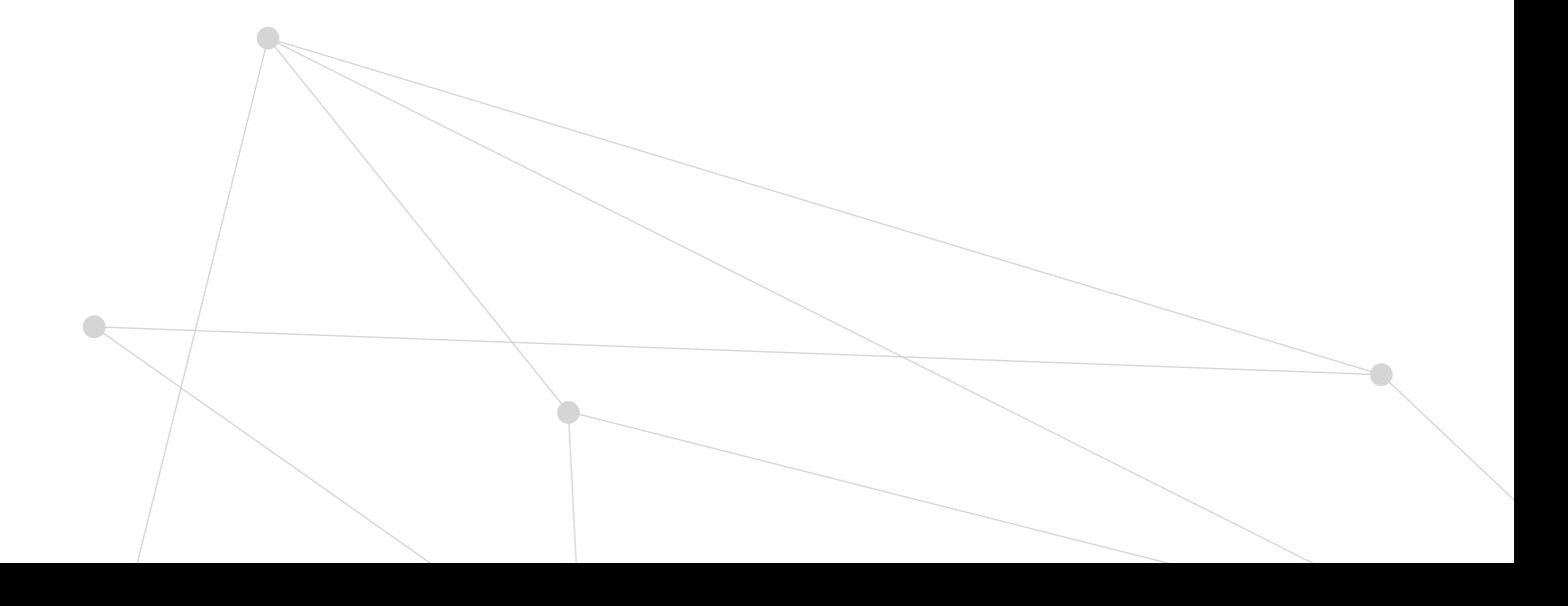

# Questions and answers Continued

## **How does it work in practice?**

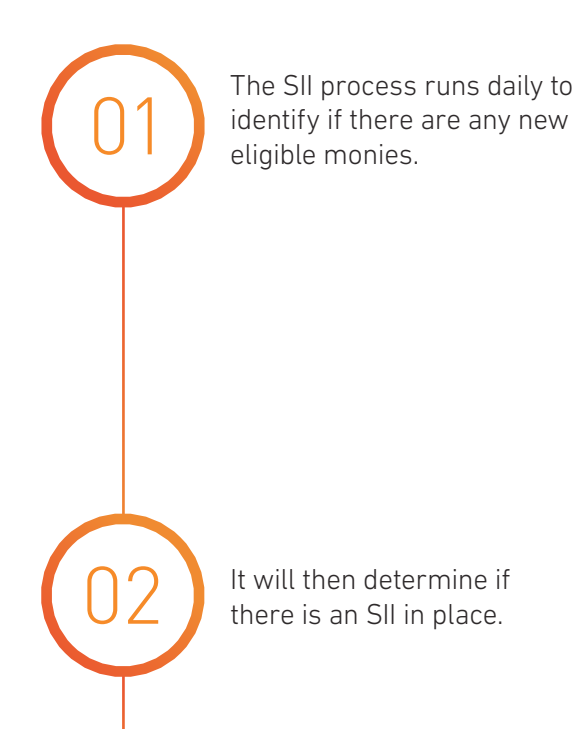

Where an SII exists, the process then works out if the deal can be placed or requires action to resolve the query (see the SIIs awaiting action section).

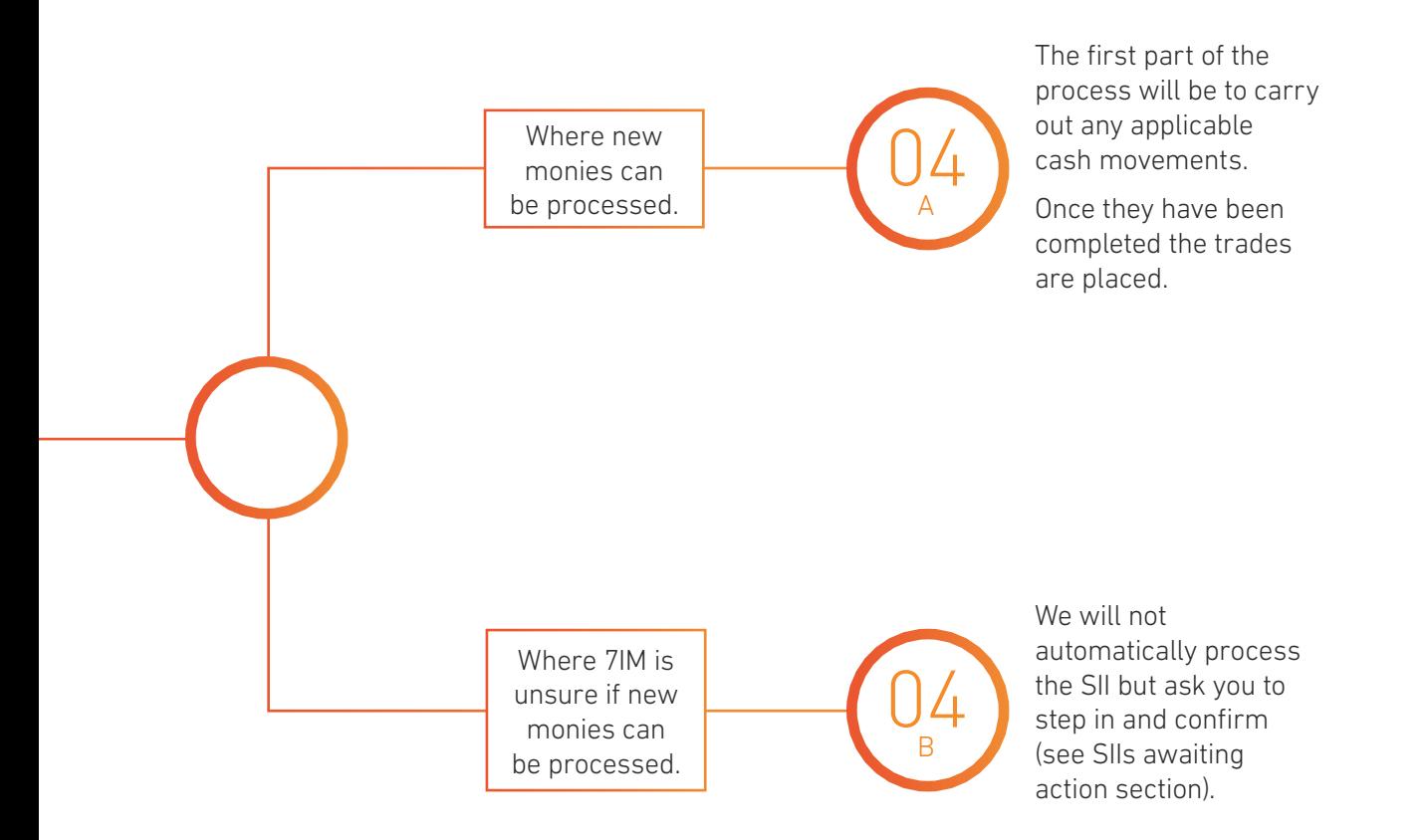

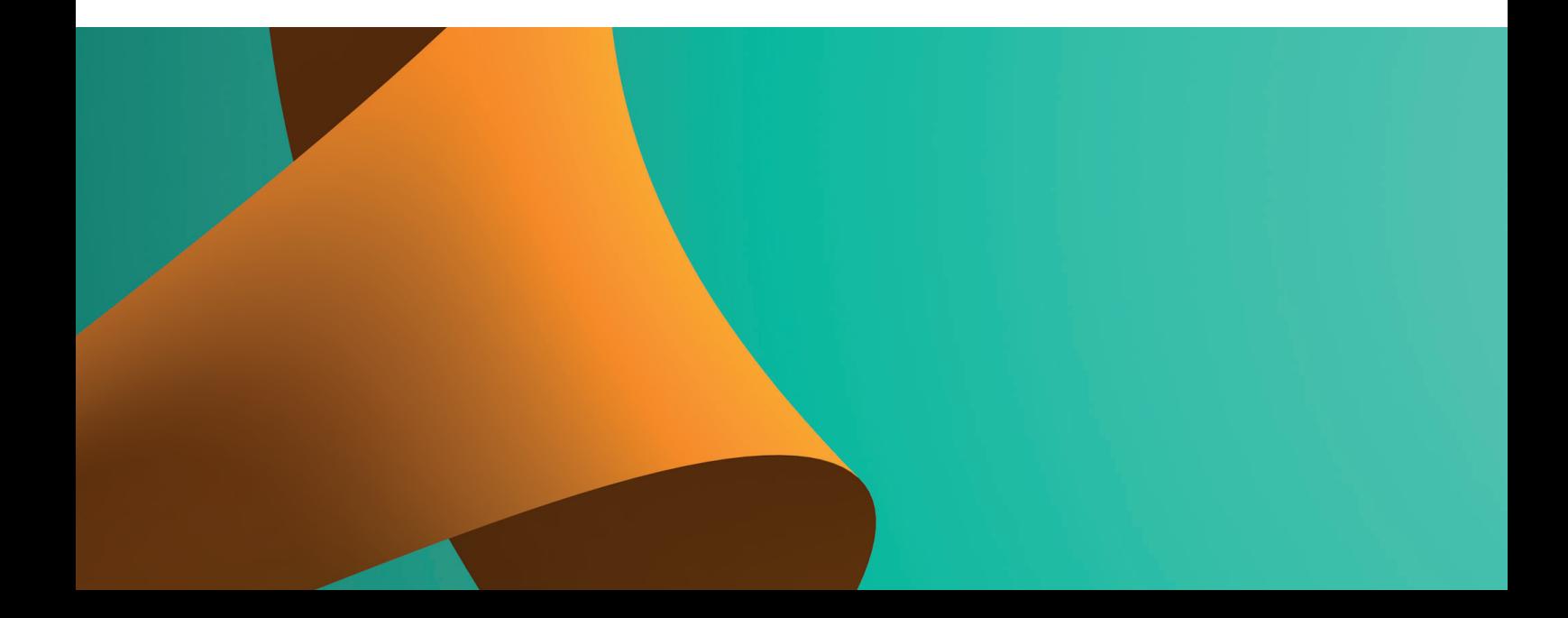

# Important information

### **SIIs awaiting action**

There are two reasons why we will not automatically invest monies as outlined below. In both scenarios an action will appear on the home dashboard and you will need to step in and confirm if the trade should be placed or not. This should be a simple process that will then re-trigger the investment automatically. Any SIIs awaiting instructions can also be navigated to via the following:

• Transactions **>>** Standing Investment Instruction

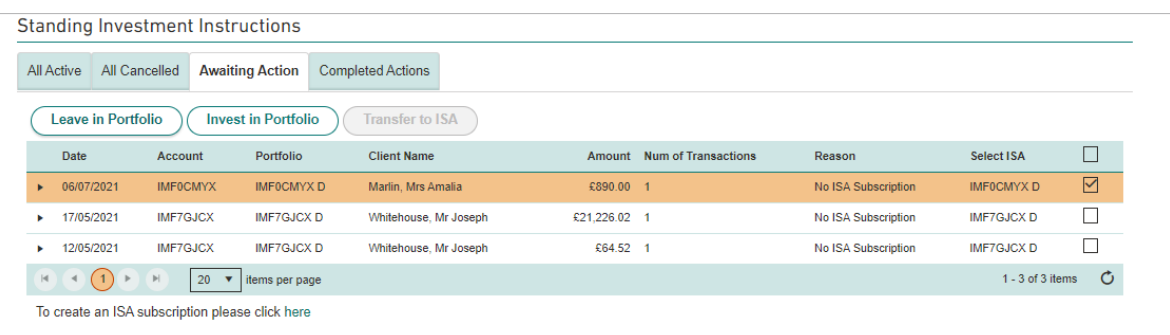

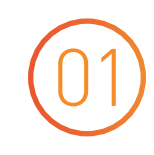

#### **No ISA subscription set up for linked accounts**

When money is received into a GIA that is linked to an ISA, with an available ISA allowance and no subscription, you are required to confirm the trade.

**Why:** We would not want to invest the money that may be required to fund the ISA.

**How to resolve:** By clicking on the 'awaiting actions' you will see the reason as 'No ISA subscription'.

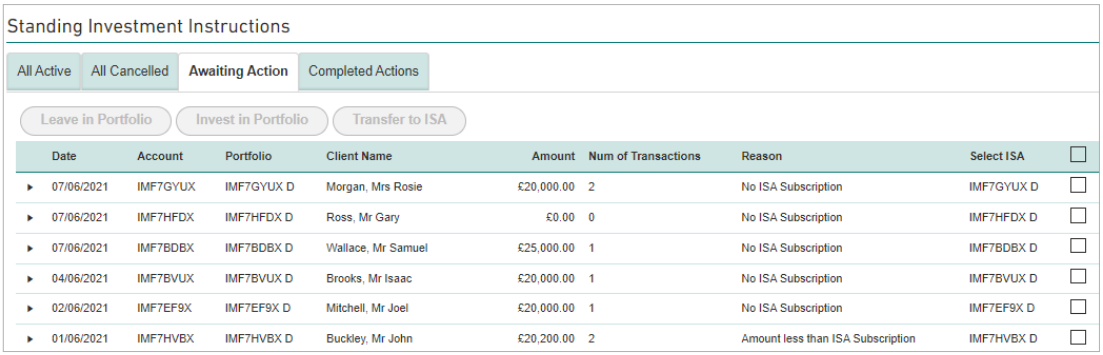

Select the checkbox for the client you are working on and then you have a choice to either:

#### **Ask for the money to be invested in the portfolio**

Once selected, this will automatically invest the money into the GIA as per the SII instruction.

This will remove this from your awaiting actions work list.

## **Use this money for an ISA sub**

In that scenario you should ask to leave the money in the portfolio.

This will remove this from your awaiting actions work list.

You should then navigate to the Cash Movements screen then select the ISA sub you require. The SII process will pick the money up that is left in the portfolio and this will be automatically processed on the next working day.

# Important information

Continued

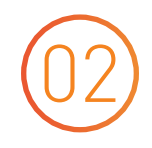

#### **Money received is less than pending ISA subscription**

Where you have a pending ISA sub that was set up via the account opening screens and the money received is less than the pending SII sub.

Please note: if two amounts received on the same day then they are aggregated and the amount is equal to or greater than the ISA sub then this will be processed).

**Why:** As the money received does not meet the ISA subscription expectations, we ask for you to confirm what should be done.

**How to resolve:** Select the check box for the client you are working on and then you have a choice to either:

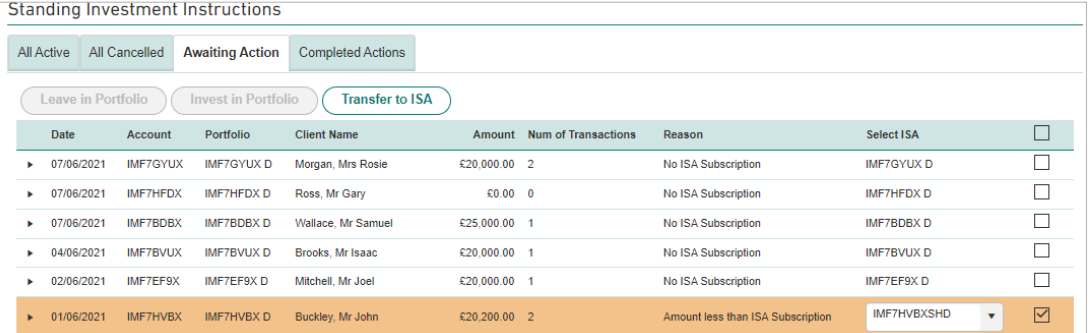

#### **Money not required for the ISA**

If the money received is not intended for the ISA, you can either choose to invest or leave the money in the GIA.

### **Transfer to ISA**

If this money is intended for the ISA, double click on the select ISA column and choose the portfolio. The transfer to ISA button will become enabled and then you are required to select.

Please note: if a client is making multiple payments over separate days to fulfill the ISA subscription, you will need to perform one of the actions above for each payment.

#### **New Platform Assets report**

The New Platform Assets report provides details of all new monies received the previous day, this then allows you to process any trades you need to.

Due to the SII functionality we have amended the report so that not only will it tell you if there is a SII, but also if it has been processed against the new monies received.

This will enable you to manage your investment processes and determine whether an action needs to take place.

When reviewing the platform assets report you should then look for the following:

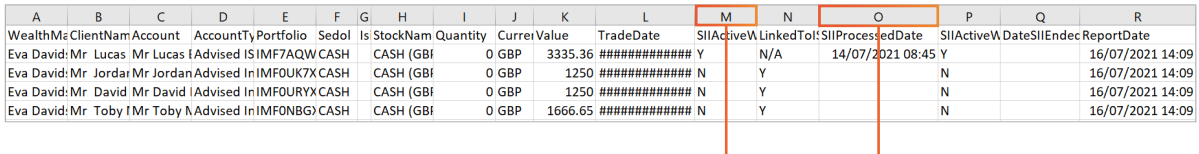

This means that the SII process has run and it has either processed successfully or that the SII is 'awaiting action', as described in the previous section.

1

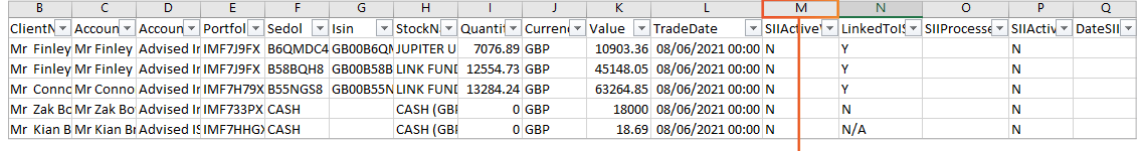

This means that there is not an SII against this client's account and therefore you will need to invest the money manually.

# Practice level SII information

From the Standing Investment Instruction screen which is navigated to from the Transactions dropdown, you can view and perform a number of actions.

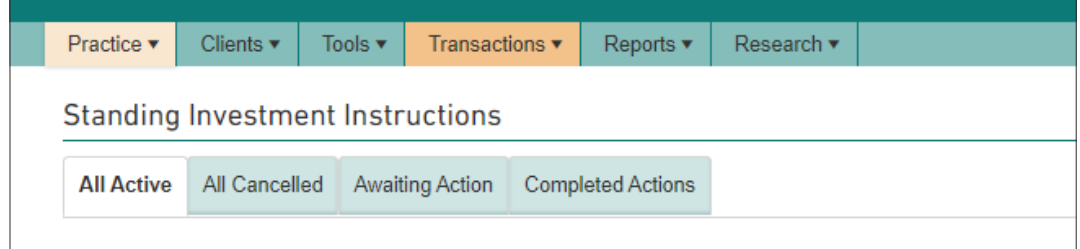

#### **All Active**

The first screen shows, in alphabetical order by surname, all live SIIs for your practice.

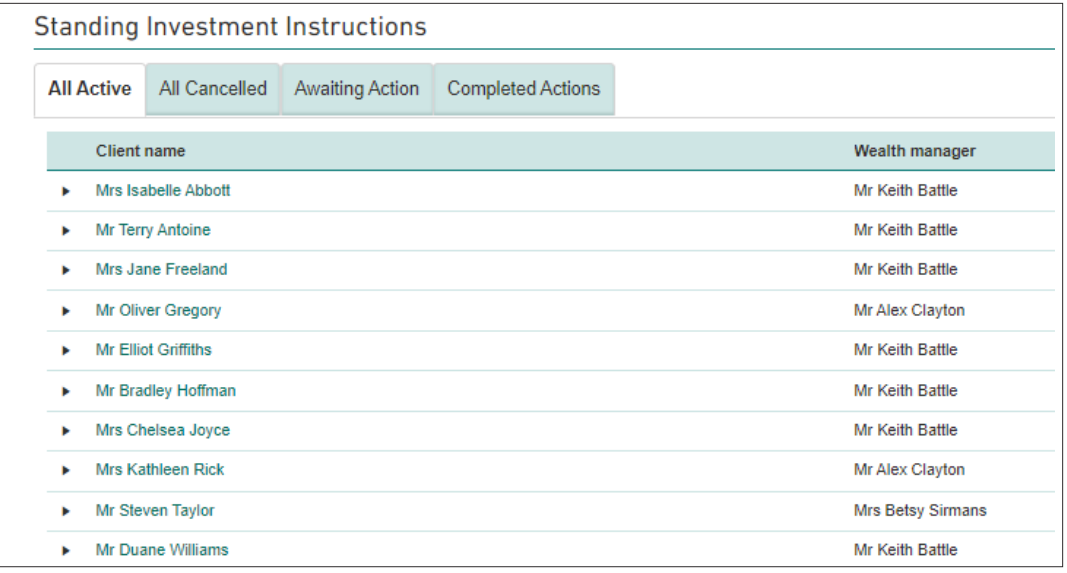

By selecting the dropdowns you will see:

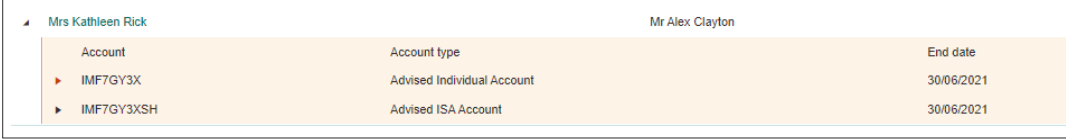

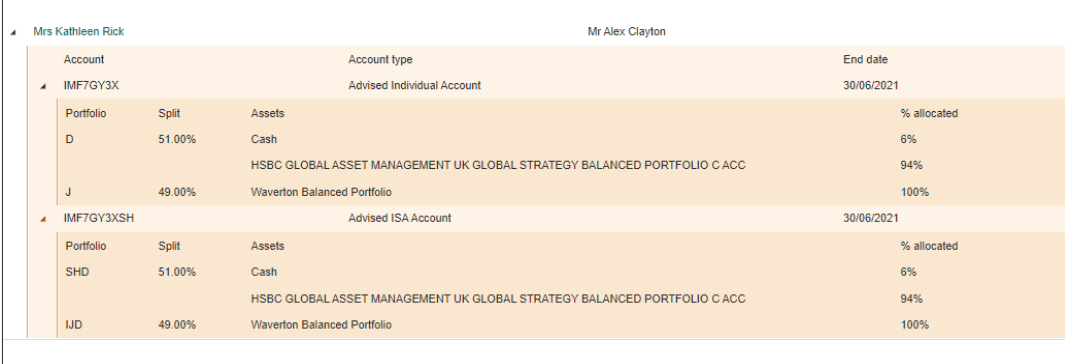

## **All Cancelled**

This screen simply plays back all SIIs that have been cancelled, including who cancelled them and the date they carried it out.

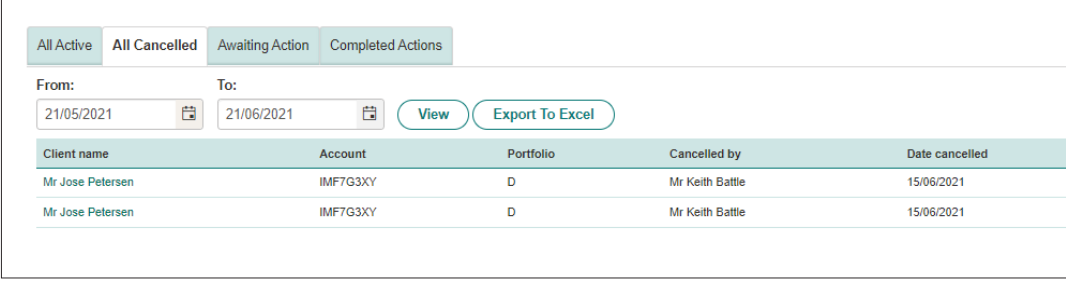

# Practice level SII information Continued

**Awaiting Action**

This screen shows any awaiting SII actions. The reasons for these are outlined in the important information section.

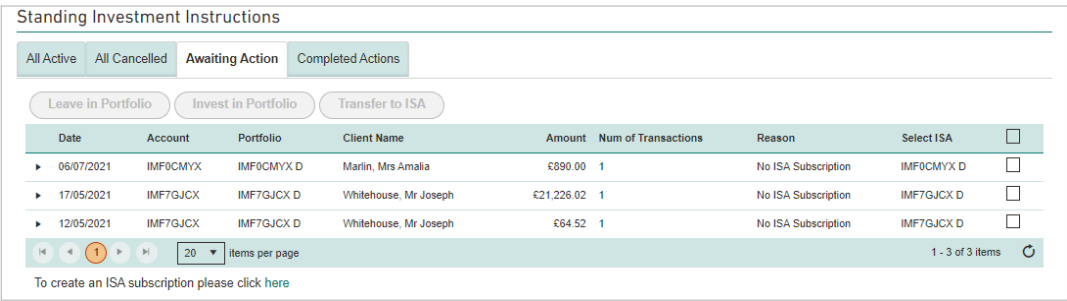

## **Completed Actions**

This screen shows all completed SII actions.

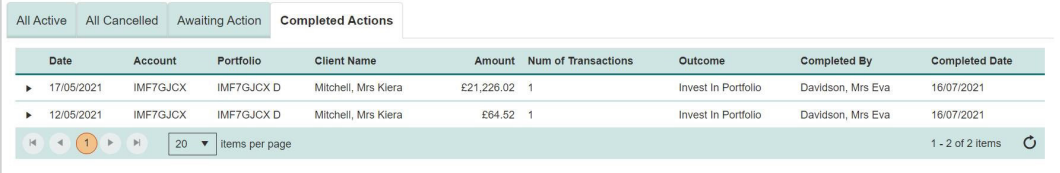

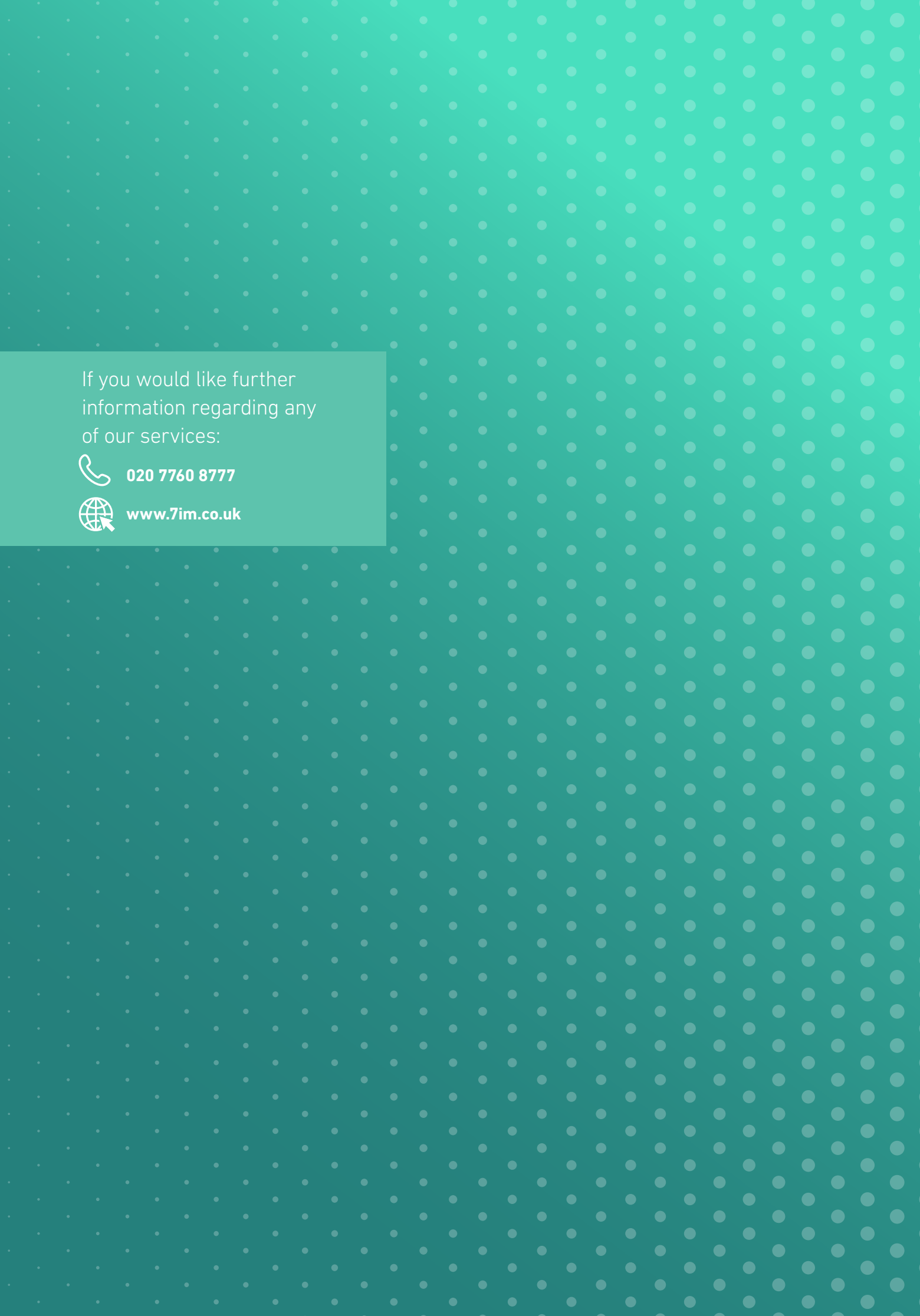

For professional advisers only, not to be distributed to retail clients.

Seven Investment Management LLP is authorised and regulated by the Financial Conduct Authority. Member of the London Stock Exchange. Registered office: 1 Angel Court, London EC2R 7HJ. Registered in England and Wales number OC378740.

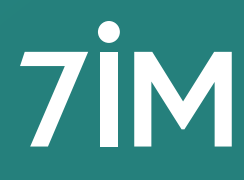